## **Programiranje 5**  *Rad s bazama podataka I. (1/2)*

## **DATA PROJECT – Izrada navigacije kroz postojeće slogove baze podataka**

Potrebno je izraditi aplikaciju koja će omogućiti prikaz, uređivanje i brisanje podataka u MS Access bazi HR.mdb. Prije početka izrade projekta kopirajte bazu HR.mdb s Weba u mapu u koju ćete sačuvati novi projekt Visual Basica!

1. Pokrenite izradu novog projekta! Koristite opciju Data Project!

Uz polaznu formu u Prozoru Projekta (Project Window) prisutna su i dva dizajnera: Data Environment Designer i Data Report Designer!

2. Otvorite Data Environment1. Uspostavite vezu između baze HR.mdb s izvorom podataka Connection1.

- a) Na kartici Provider odaberite Microsoft Jet 4.0 OLE Provider te pritisnite Next…
- b) Na kartici Connections pod 1. unesite naziv vaše baze (možete koristiti dugme s tri točke … za pretraživanje pogona!)
- c) Pritiskom na dugme Test Connection provjerite da li ste uspješno uspostavili vezu s bazom!
- 3. Zatvorite prozor pritiskom na dugme OK.
- 4. U DataEnvironmentu1 pritiskom na Refresh uspostavite vezu Connection1.
- 5. Dodajte dva objekta Command kojima ćete pristupiti podacima u tablici Odjeli:
	- a) Prvo dodajte novu komandu pritiskom na Add Command…
	- b) Kliknite desnim klikom miša na novu komandu te odaberite opciju Properites…
	- c) Novoj komandi dodijelite ime tablice koja će biti izvor podataka, te definirajte za izvor podataka Tablicu pod imenom Odjel.
	- d) Zatvorite dijaloški prozor Properties! Pritiskom na plus ispred naziva nove komande pregledajte polja koja sadrži novo dodan izvor podataka!

Na isti način dodajte i drugi objekt Command za tablicu Zaposlenici!

6. Preimenujte polaznu formu u frmOdjeli.

7. Korištenjem dizajnera DataEnvironment1 ubacite sva polja iz tablice Odjeli na formu. Koristite Drag&Drop za ubacivanje polja na formu!

8. Ispod polja za prikaz podataka dodajte jedan objekt Frame. Nazovite ga fraNavigacija, a tekst koji treba prikazivati na formi podesite na 'Navigacija'

9. Dodajte jedan objekt Command Button unutar fraNavigacija na formi s imenom cmbNext. Svojstvo Caption postavite na vrijednost ''Sljedeći…''!

10. Dodajte sljedeći programski kod koji se izvršava klikom miša na dugme cmdNext:

- a) Na formi se prikazuje idući zapis iz baze podataka. Koristite postojeći DataEnvironment1 objekt. Obratite pažnju da nazivi svih komandi unutar objekta Data Environment počinju sa ''rs'' što dolazi od RecordSet tj. Zapis/Redak u bazi podataka. Koristite metodu MoveNext!
- 11. Testirajte vašu Data aplikaciju! Više puta pritisnite tipku ''Sljedeći…'' Kakva poruka se javlja na kraju?

12. Korištenjem IF… THEN… petlje i funkcije EOF ispravite programski kod za proceduru cmbNext\_click tako da se ne generira gornja pogreška! Testirajte aplikaciju ponovno!

*Vježbe iz softverskog inženjerstva* 

## **Programiranje 5**  *Rad s bazama podataka I. (2/2)*

13. Dodajte još tri dugmeta u okvir fraNavigacija. Prvo dugme ''Prethodni…'' treba prikazati prethodni zapis u bazi, drugo dugme treba prikazati prvi zapis, a treće dugme posljednji zapis u bazi. Koristite naredbe .MovePrevious, .MoveFirst i .MoveLast. Raspored dugmeta treba kao dolje:

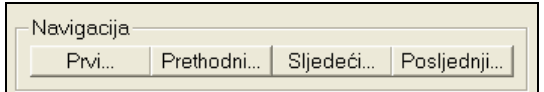

14. Korištenjem IF… THEN… petlje i funkcije BOF ispravite programski kod za proceduru cmbPrevious\_click tako da se izbjegne pogreška prilikom višestrukog pritiska na ovu tipku! Testirajte uvedene izmjene!

15. Sačuvajte projekt! Za lokaciju odaberite mapu u koju ste sačuvali bazu HR.mdb!